# Dépannage de l'intégration de Threat Grid Appliance avec FMC  $\overline{\phantom{a}}$

# **Contenu**

**Introduction** Conditions préalables Conditions requises Components Used Problème Scénario 1 Scénario 2 Intégration Certificats signés par l'autorité de certification interne pour l'interface Clean Admin Nettoyer l'interface Interface Admin Nettoyer l'interface CSR et CER vers PEM Interface administrateur CSR et CER vers PEM Format approprié du certificat pour FMC PEM **SOUS** Différence entre le certificat créé sous Windows et le certificat créé sous Linux Chargement de certificat sur l'appliance TG et FMC Télécharger le certificat pour une interface propre Télécharger le certificat pour une interface d'administration Télécharger le certificat vers FMC Informations connexes

# Introduction

Ce document décrit en détail l'intégration de Thread Grid Appliance (TGA) avec Firepower Management Center (FMC).

# Conditions préalables

# Conditions requises

Cisco vous recommande de prendre connaissance des rubriques suivantes :

- Firepower Management FMC
- Configuration de base de l'appliance Threat Grid
- Créer des certificats d'autorité (CA)
- Linux/Unix

# Components Used

Les informations contenues dans ce document sont basées sur les versions de matériel et de logiciel suivantes :

- FMC version 6.6.1
- Threat Grid 2.12.2
- $\cdot$  CentOS 8

The information in this document was created from the devices in a specific lab environment. All of the devices used in this document started with a cleared (default) configuration. Si votre réseau est en ligne, assurez-vous de bien comprendre l'incidence possible des commandes.

### Problème

Dans ce scénario utilisé, vous pouvez voir 2 problèmes et deux codes d'erreur.

# Scénario 1

L'intégration échoue avec des erreurs :

Sandbox registration failed: Peer certificate cannot be authenticated with given CA certificates  $(code = 60)$ 

Lorsqu'il s'agit de ce problème, le problème est lié au certificat qui n'est pas téléchargé dans FMC en tant que chaîne complète. Puisque le certificat signé par l'autorité de certification a été utilisé, il faut utiliser l'ensemble de la chaîne de certificats regroupée en un seul fichier PEM. Dans un autre mot, vous commencez par CA racine > Cert intermédiaire (le cas échéant) > Clean Int. Veuillez consulter [cet article](https://www.cisco.com/c/fr_ca/td/docs/security/firepower/660/configuration/guide/fpmc-config-guide-v66/file_policies_and_advanced_malware_protection.html) du guide officiel qui décrit les exigences et la procédure.

S'il existe une chaîne de signature à plusieurs niveaux d'autorités de certification, tous les certificats intermédiaires requis et le certificat racine doivent être contenus dans un fichier unique qui est téléchargé vers le FMC.

Tous les certificats doivent être codés par PEM.

Les nouvelles lignes du fichier doivent être UNIX et non DOS.

Si l'appliance Threat Grid présente un certificat auto-signé, téléchargez le certificat que vous avez téléchargé à partir de cet appareil.

Si l'appliance Threat Grid présente un certificat signé par l'autorité de certification, téléchargez le fichier qui contient la chaîne de signature du certificat.

## Scénario 2

Erreur de format de certificat non valide

Invalid Certificate format (must be PEM encoded) (code=0) Erreur de format de certificat, comme illustré dans l'image.

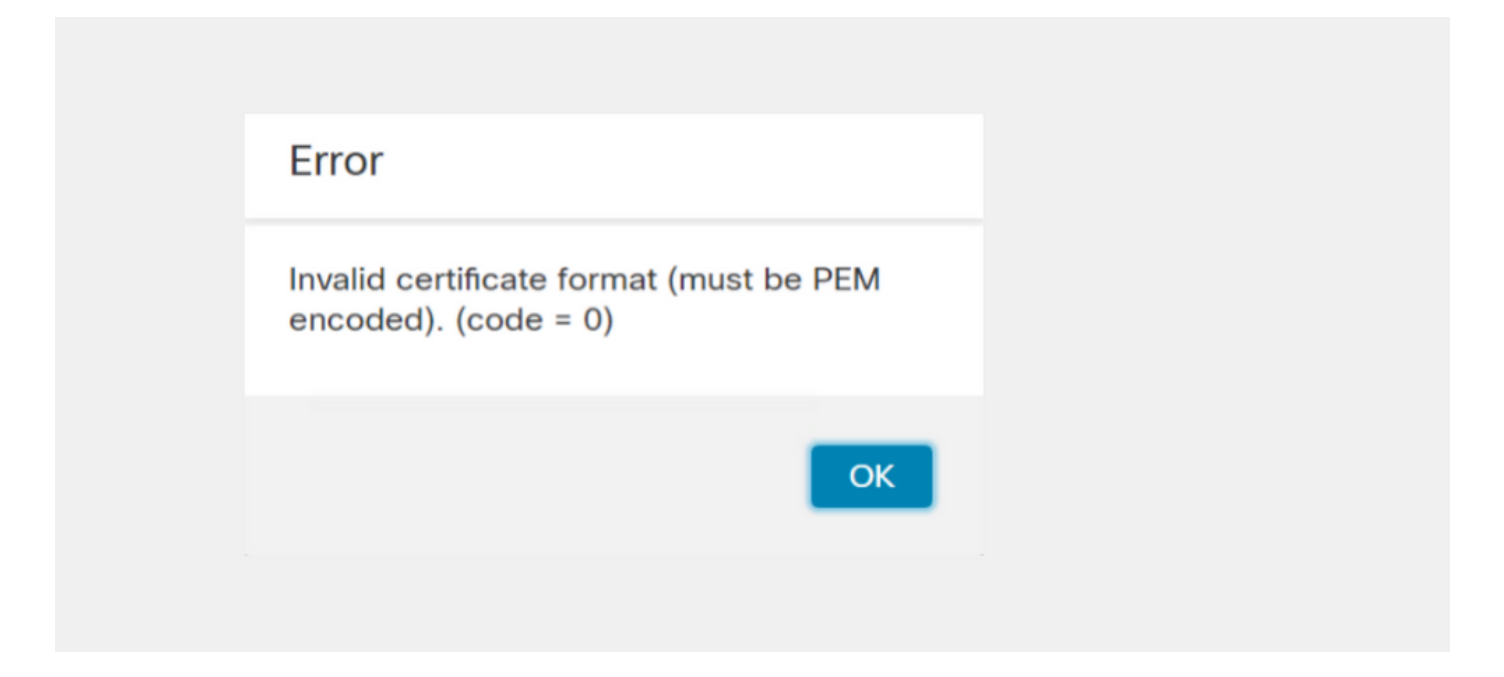

Cette erreur est due à la mauvaise mise en forme du certificat PEM combiné créé sur l'ordinateur Windows qui utilise OpenSSL. Il est fortement recommandé d'utiliser une machine Linux pour créer ce certificat.

#### Intégration

Étape 1. Configurez le TGA, comme indiqué dans les images.

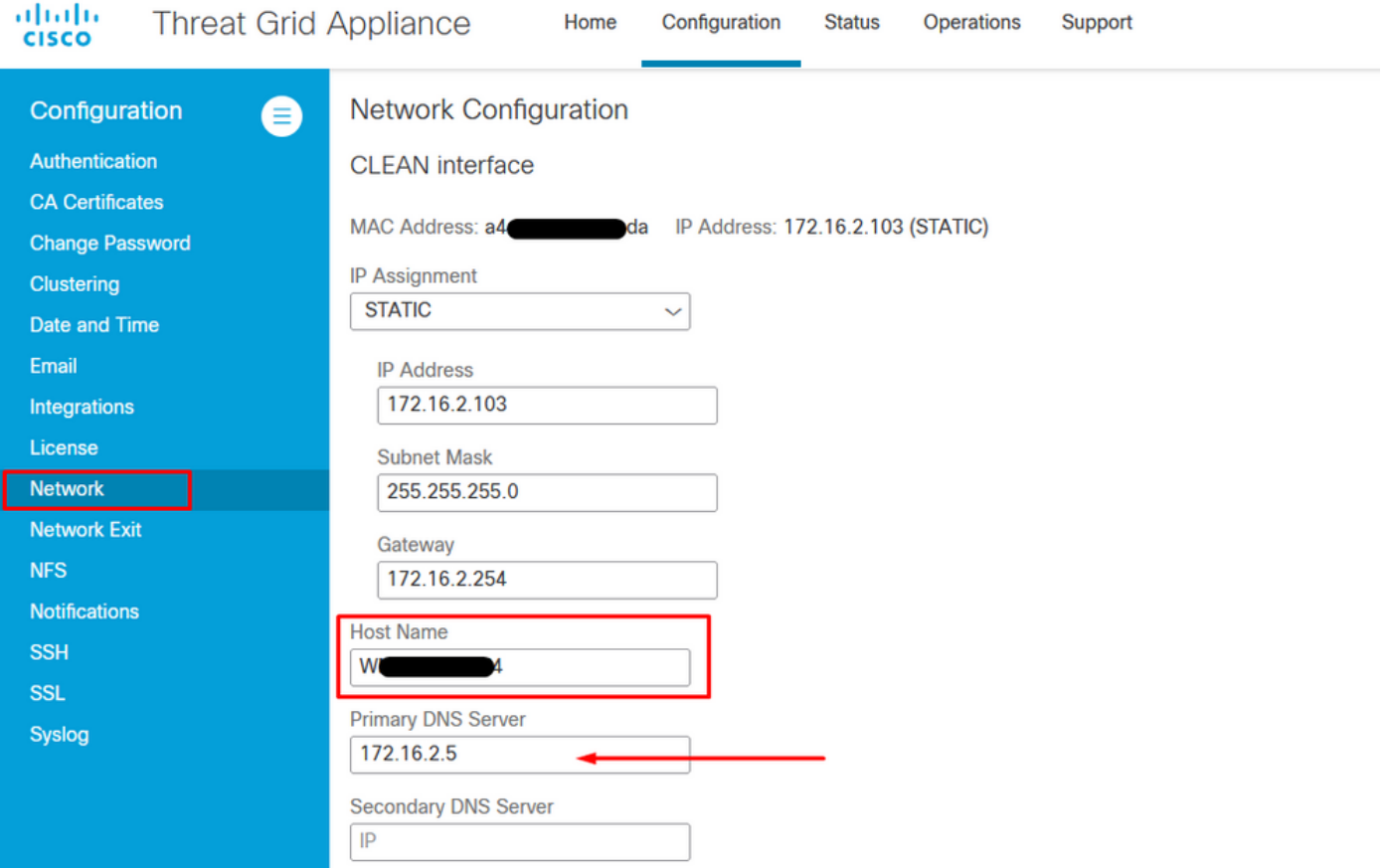

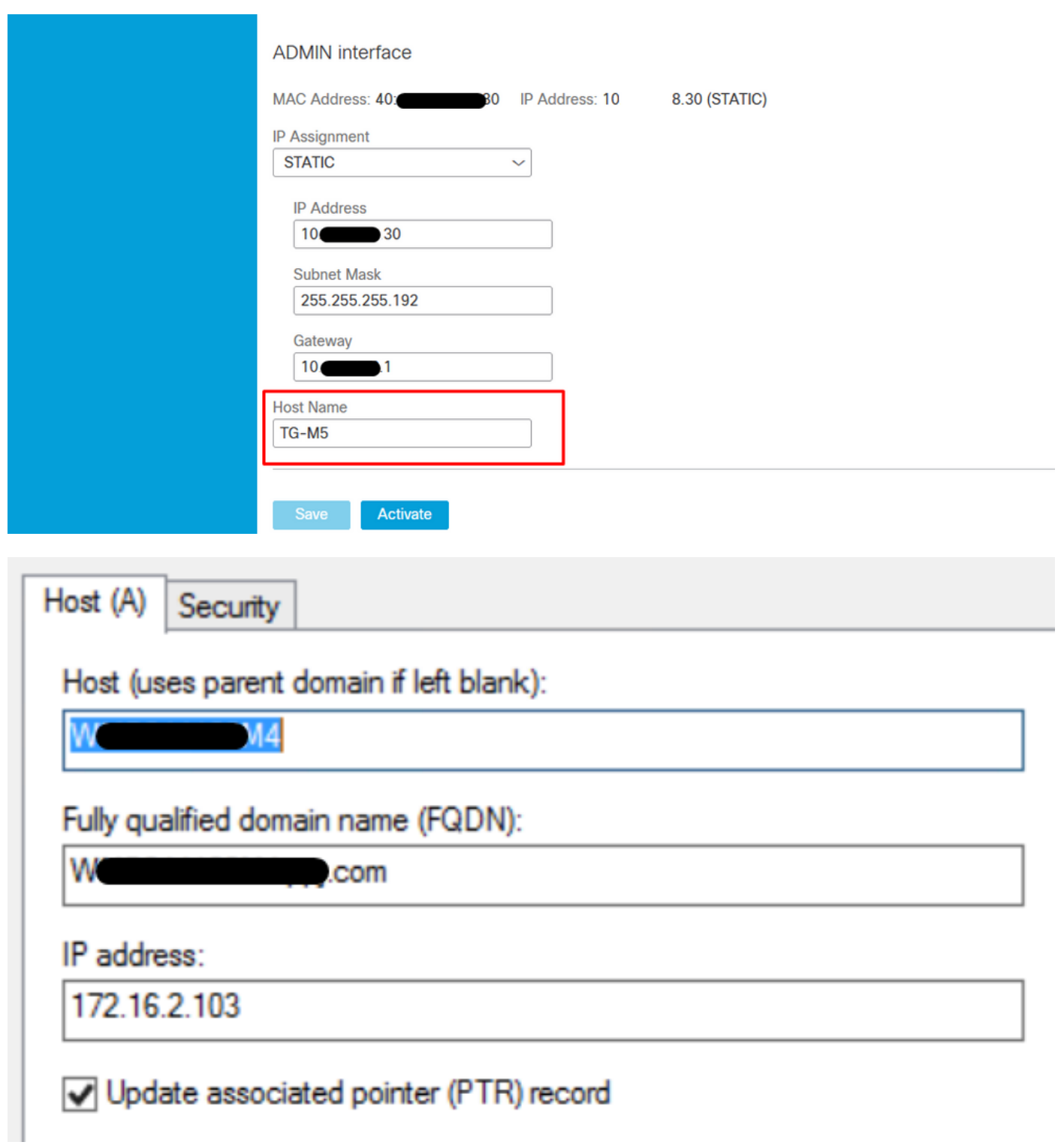

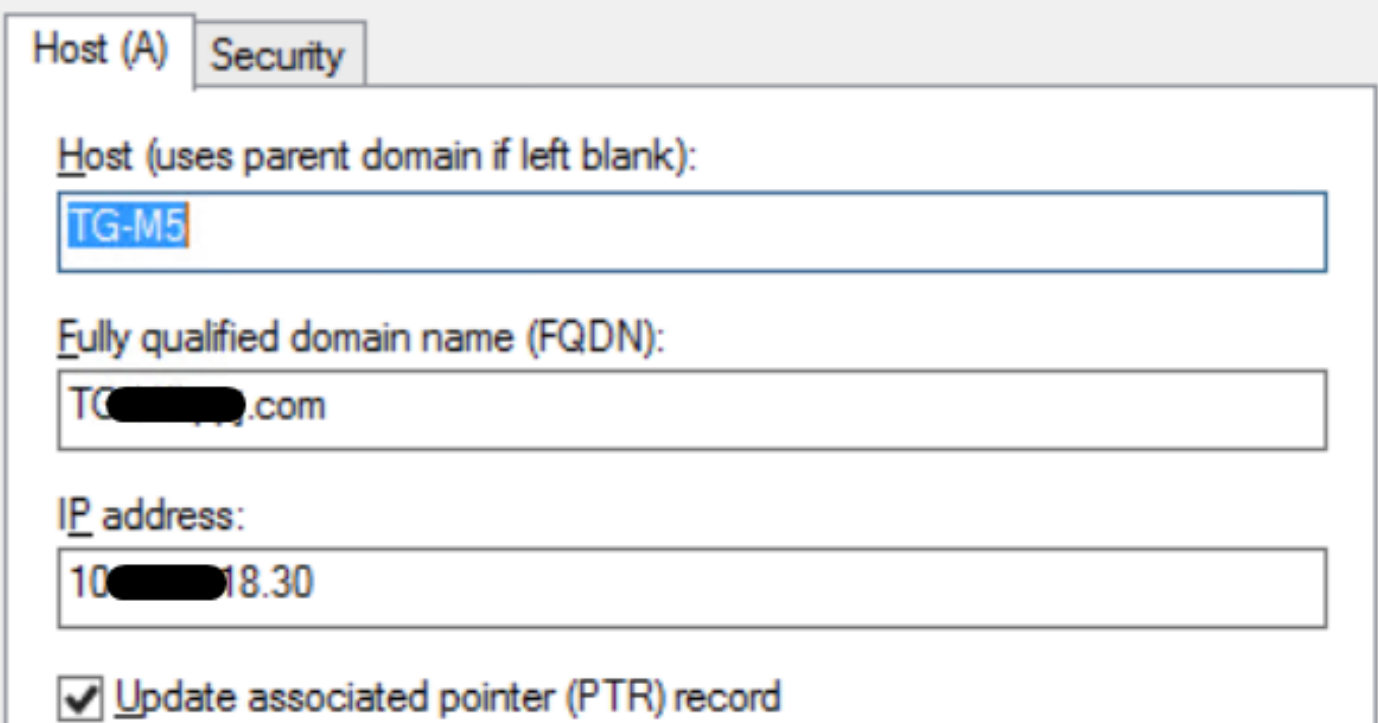

# Certificats signés par l'autorité de certification interne pour l'interface Clean Admin

Étape 1. Générez la clé privée qui est utilisée à la fois pour l'administration et pour l'interface propre.

openssl ecparam -name secp521r1 -genkey -out private-ec-key.pem Étape 2. Générer CSR.

### Nettoyer l'interface

Étape 1. Accédez à la création CSR et utilisez la clé privée générée.

openssl req -new -key private-ec-key.pem -out MYCSR.csr

Note: Le nom CN doit être entré pour CSR et doit correspondre au nom d'hôte de l'interface Clean défini sous « Réseau ». Une entrée DNS doit être présente sur le serveur DNS qui résout le nom d'hôte de l'interface Clean.

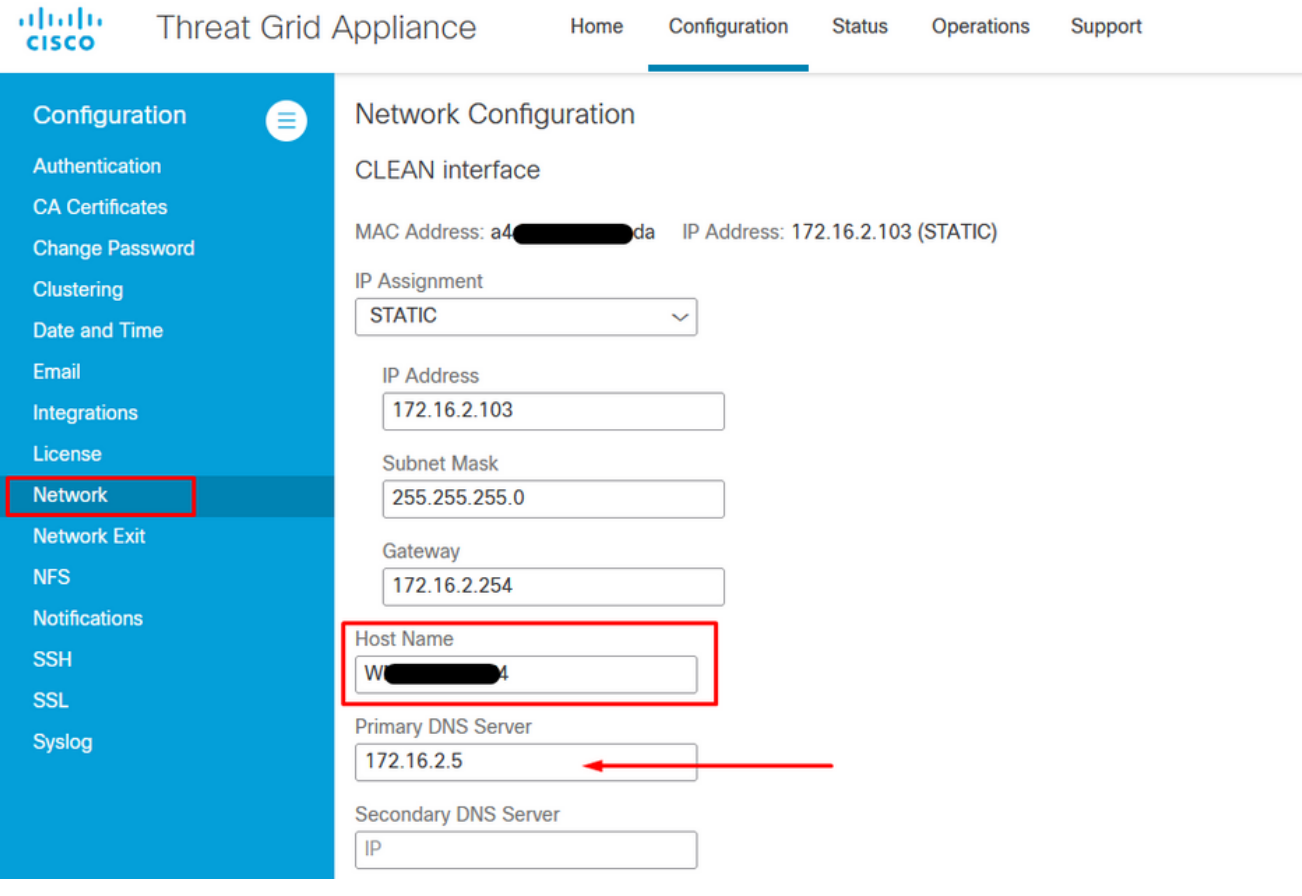

### Interface Admin

Étape 1. Accédez à la création CSR et utilisez la clé privée générée.

openssl req -new -key private-ec-key.pem -out MYCSR.csr

Note: Le nom CN doit être entré pour CSR et doit correspondre au nom d'hôte de l'interface d'administration définie sous Réseau. Une entrée DNS doit être présente sur le serveur DNS qui résout le nom d'hôte de l'interface propre.

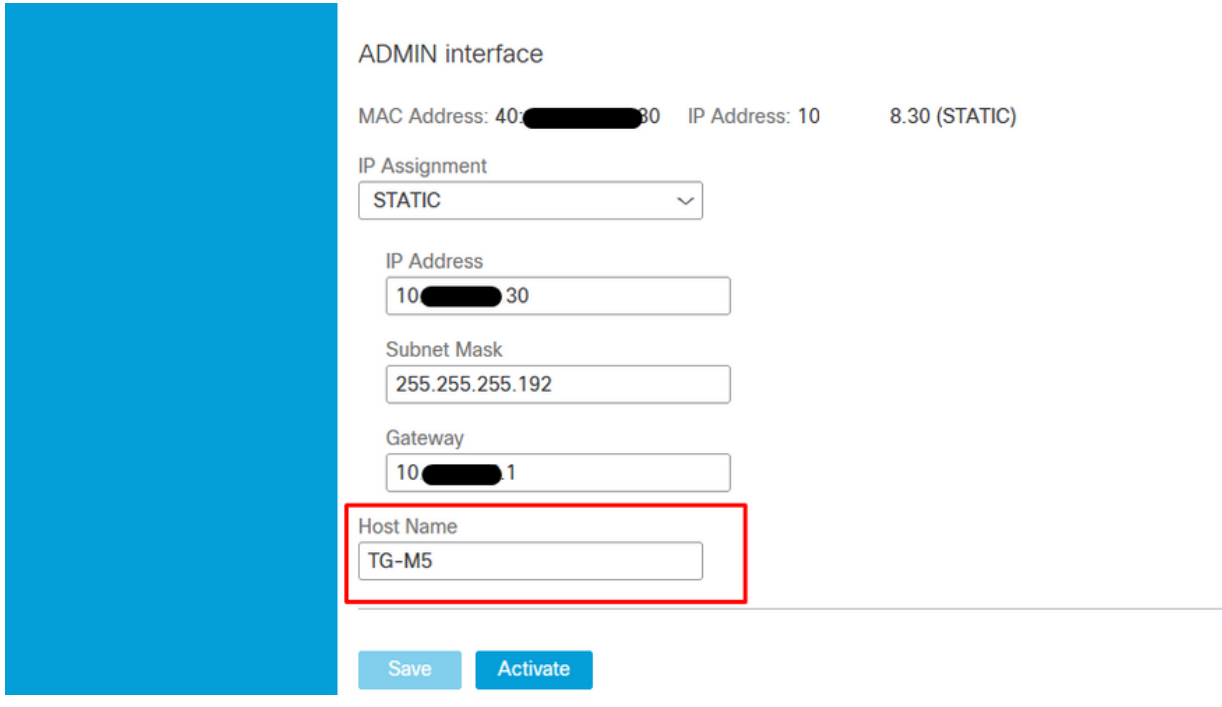

Étape 2. CSR doit être signé par CA. Téléchargez le certificat au format DER avec l'extension CER.

Étape 3. Convertir CER en PEM.

openssl x509 -inform DER -outform PEM -in xxxx.cer -out yyyy.pem

#### Nettoyer l'interface CSR et CER vers PEM

C:\Users\Administrator\Downloads\TG\FMC>openssl req -new -key step7-1-private-ec -key.pem -out clean-csr.csr -key.pem -out clean-csr.csr<br>You are about to be asked to enter information that will be incorporated<br>into your certificate request.<br>What you are about to enter is what is called a Distinguished Name or a DN.<br>There are quit ------<br>Country Name (2 letter code) [AU]:<br>State or Province Name (full name) [Some-State]:<br>Locality Name (eg, city) []:<br>Organizational Unit Name (eg, section) []:IT<br>Organizational Unit Name (eg, section) []:IT<br>Common Name  $\blacksquare$ .com Please enter the following 'extra' attributes<br>to be sent with your certificate request<br>A challenge password []:C1sco@123<br>An optional company name []:PPJ C:\Users\Administrator\Downloads\TG\FMC>openss1 x509 -inform DER -outform PEM n Clean-interface\_CSR\_CA-signed\_DER\_CER.cer -out Clean-interface\_CSR\_CA-signed\_D ER\_PEM.pem

#### Interface administrateur CSR et CER vers PEM

C:\Users\Administrator\Downloads\TG\FMC>openssl req -new -key step7-1-private-ec<br>-key.pem -out Admin-interface\_CSR.csr<br>You are about to be asked to enter information that will be incorporated<br>into your certificate request. ------<br>Country Name <2 letter code> [AU]:<br>State or Province Name <full name> [Some-State]:<br>Locality Name <eg, city> []:<br>Organization Name <eg, company> [Internet Widgits Pty Ltd]:PPJ<br>Organizational Unit Name <eg, section> Please enter the following 'extra' attributes<br>to be sent with your certificate request<br>A challenge password []:C1sco@123<br>An optional company name []:PPJ C:\Users\Administrator\Downloads\TG\FMC>openssl x509 -inform DER -outform PEM -<br>n\_Admin-interface\_CSR\_CA-signed\_DER\_CER.cer -out Admin-interface\_CSR\_CA-signed\_ D ER\_PEM.pem

#### Format approprié du certificat pour FMC

Si vous avez déjà reçu des certificats et qu'ils sont au format CER/CRT et lisibles lorsqu'un éditeur de texte est utilisé, vous pouvez simplement changer l'extension en PEM.

Si le certificat n'est pas lisible, vous devez convertir le format DER en format PEM lisible.

openssl x509 -inform DER -outform PEM -in xxxx.cer -out yyyy.pem

### PEM

Exemple de format PEM lisible, comme illustré dans l'image.

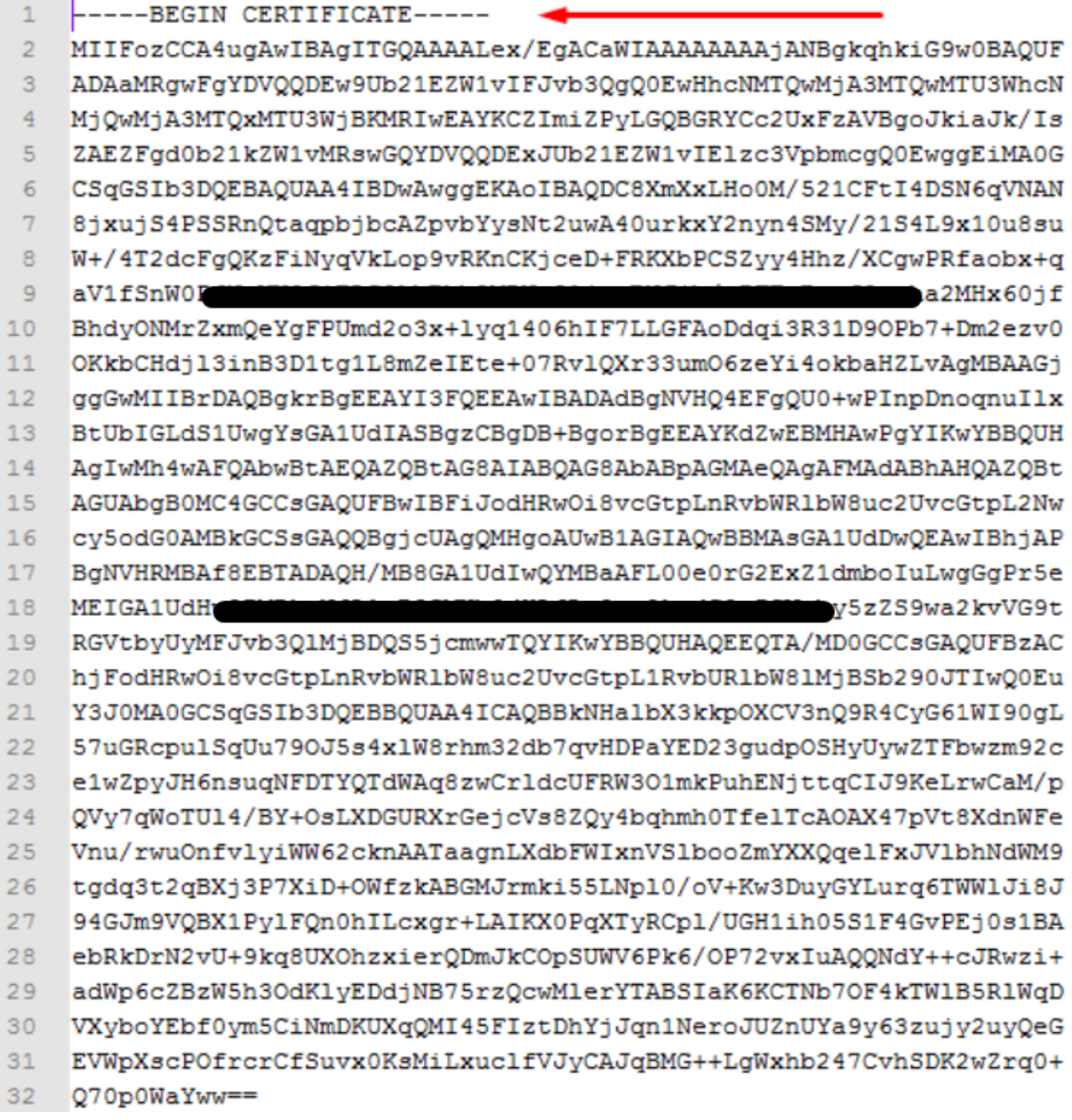

### **SOUS**

Exemple de format DER lisible, comme illustré dans l'image

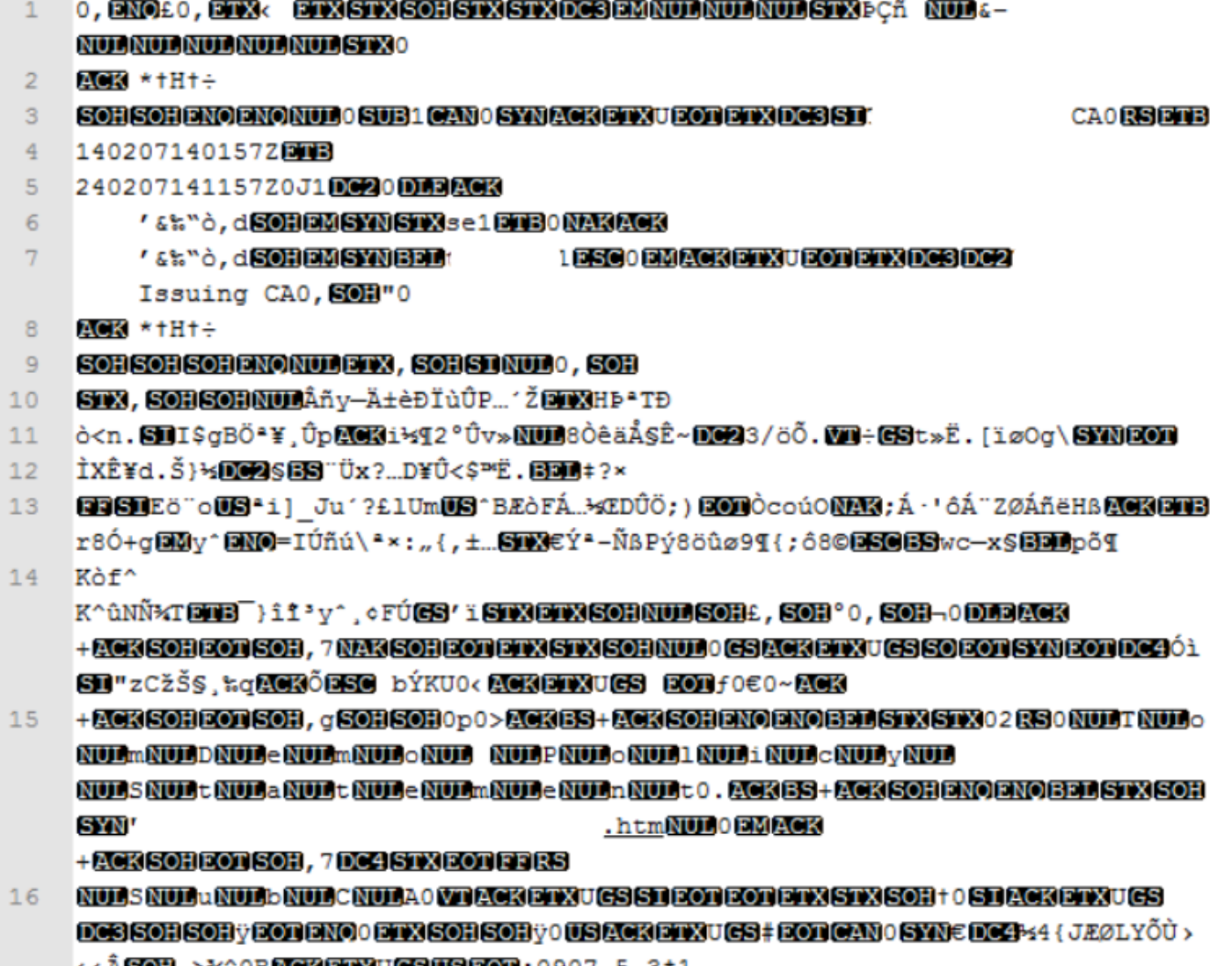

## Différence entre le certificat créé sous Windows et le certificat créé sous Linux

Une simple comparaison côte à côte des deux certificats à côté de l'autre vous pouvez utiliser le plug-in Comparer dans le Bloc-notes ++ a révélé la différence encodée dans la ligne #68. Sur la gauche, vous pouvez voir le certificat créé dans Windows, sur la droite vous pouvez trouver le certificat généré sur la machine Linux. Celui de gauche a un retour chariot qui rend ce PEM certificat non valide pour FMC. Cependant, vous ne pouvez pas faire la différence dans l'éditeur de texte sauf pour cette ligne du Bloc-notes ++.

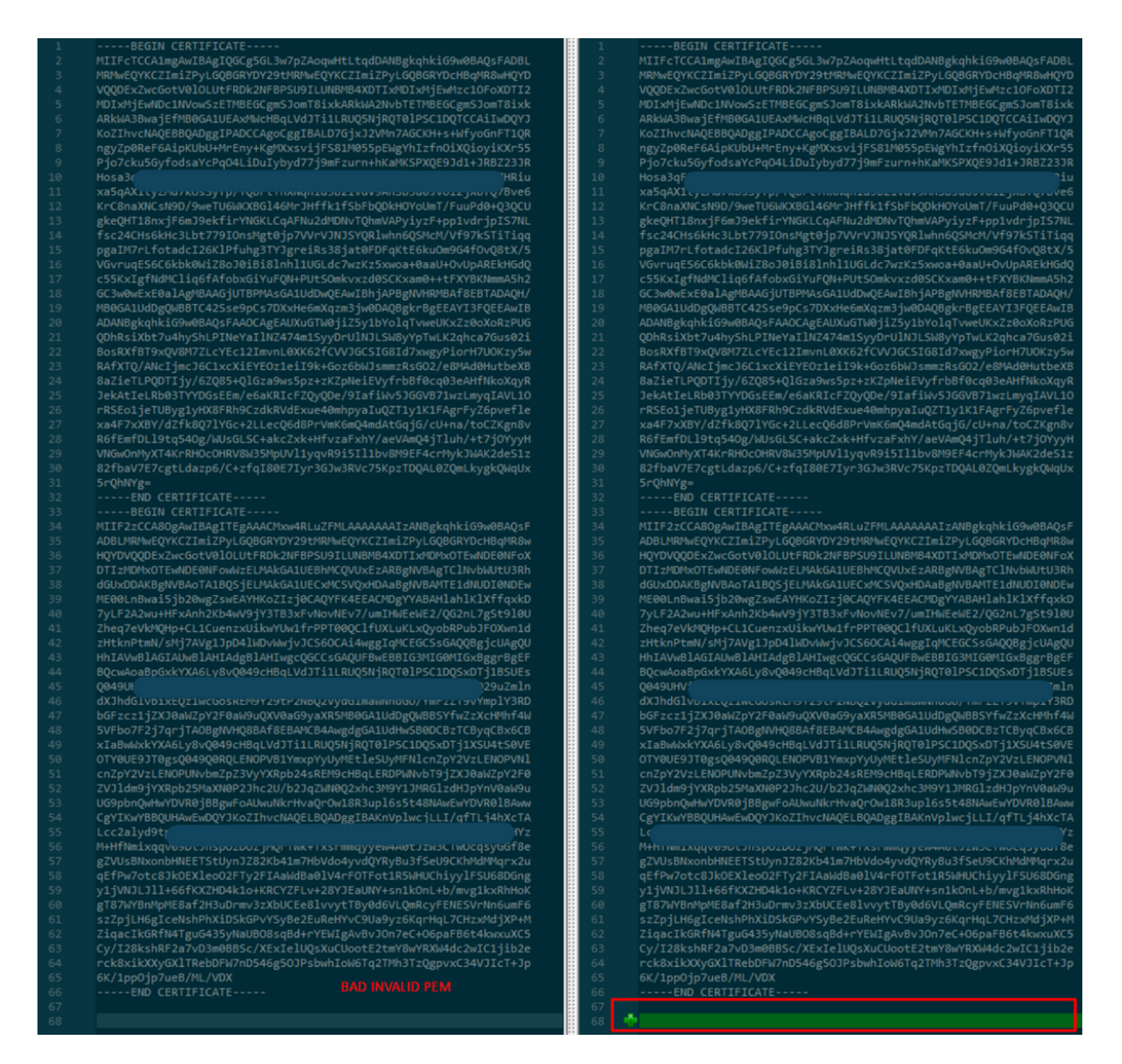

Copiez le certificat PEM nouvellement créé/converti pour l'interface RootCA et CLEAN sur votre machine Linux et supprimez le retour chariot du fichier PEM.

sed  $-i$  's/ $\\frac{r}{l}$ '

Exemple, sed -i 's/\r//' OPADMIN.pem.

Vérifiez si le retour chariot est présent.

 $od -c$ 

Certificats dont le retour chariot est toujours présenté, comme l'illustre l'image.

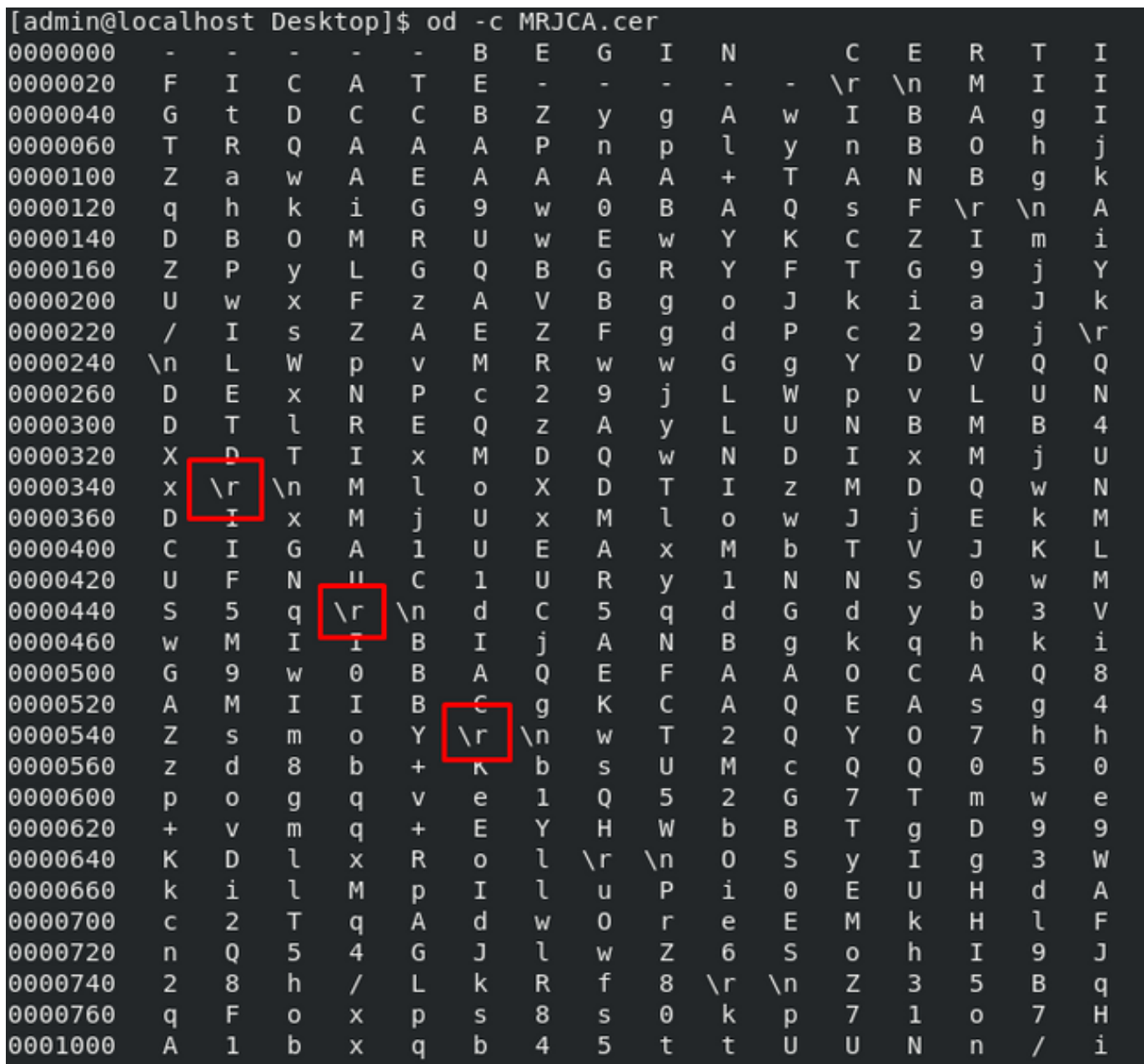

Certificat après avoir exécuté cela via une machine Linux.

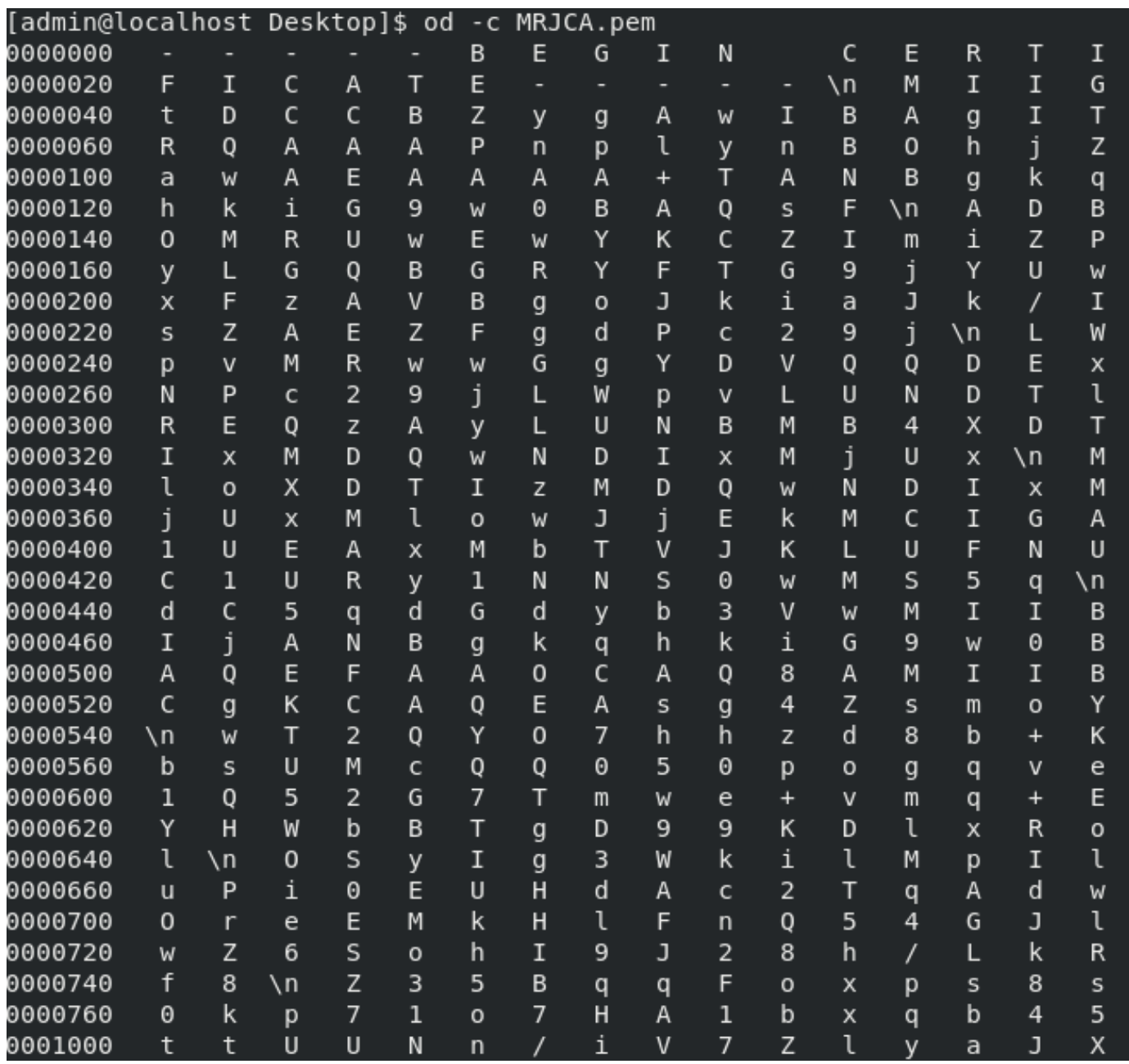

Pour FMC combiner Root\_CA et le certificat no-chariot sur une machine Linux, utilisez la commande suivante.

## cat

## Par exemple, cat Clean-interface\_CSR\_CA-signed\_DER\_CER\_PEM\_no-chariot.pem Root-CA.pem > combine.pem.

Vous pouvez également ouvrir un nouvel éditeur de texte dans votre machine Linux et combiner les deux certificats Clean avec retour chariot supprimé dans un fichier et l'enregistrer avec l'extension .PEM. Vous devez avoir votre certificat CA en haut et le certificat Clean Interface en bas.

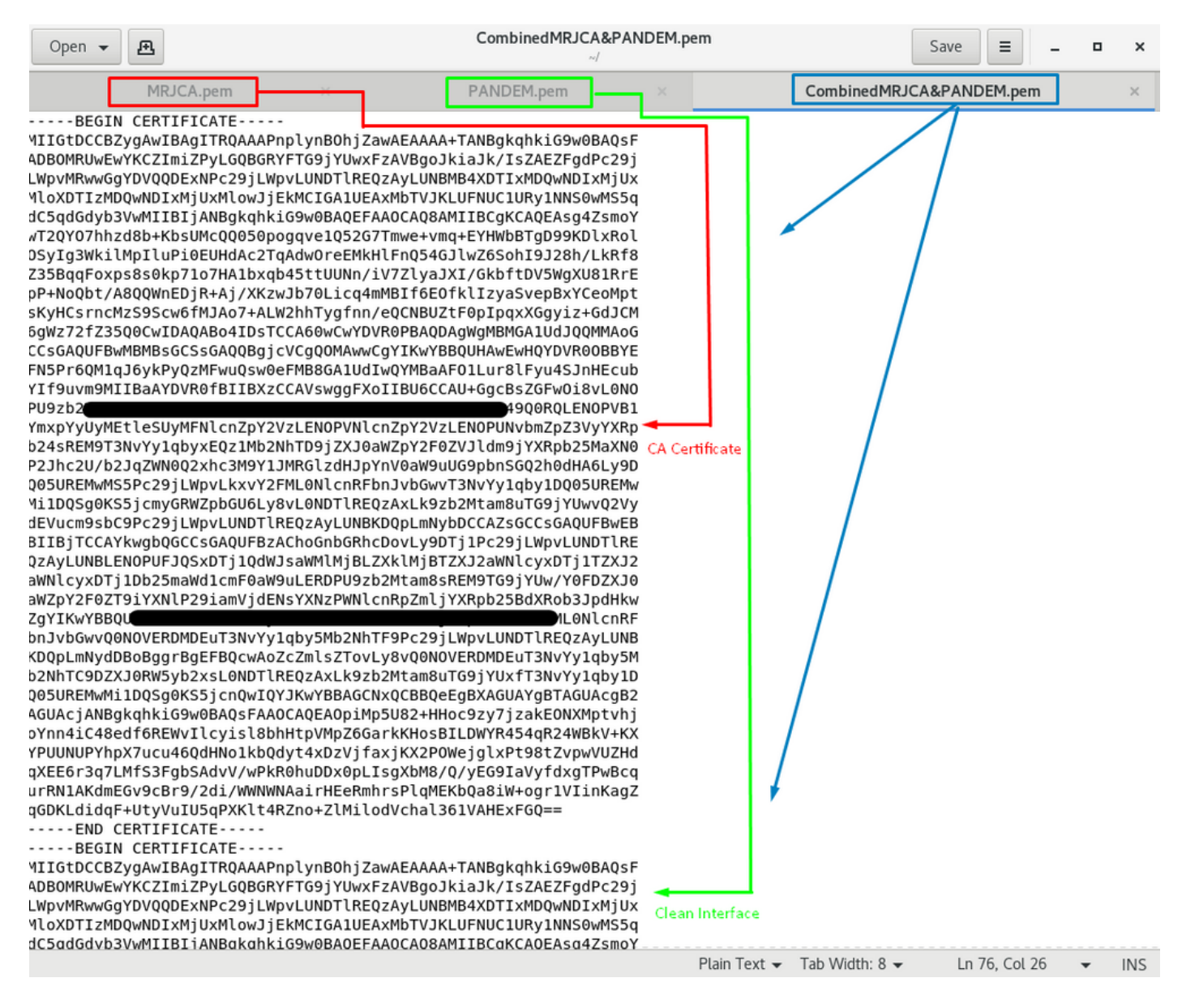

Il doit s'agir du certificat que vous téléchargez ultérieurement sur votre FMC pour l'intégrer à l'appareil TG.

## Chargement de certificat sur l'appliance TG et FMC

## Télécharger le certificat pour une interface propre

Naviguez jusqu'à Configuration > SSL > PANDEM - Actions Upload New Certificate > Add Certificate, comme indiqué dans l'image.

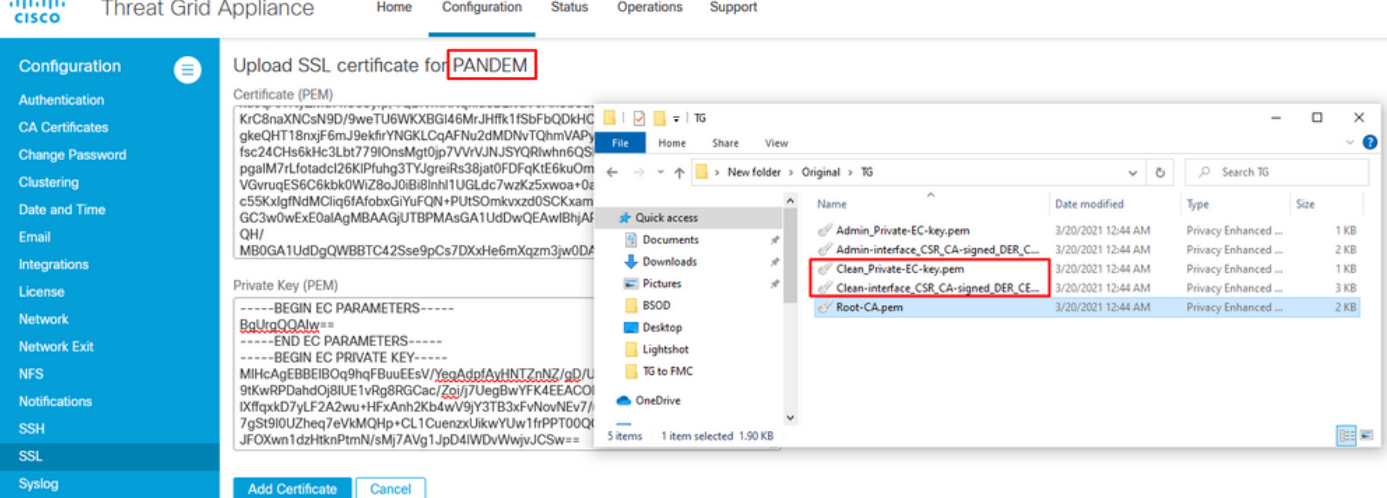

# Télécharger le certificat pour une interface d'administration

Accédez à Configuration > SSL > OPADMIN - Actions Upload New Certificate > Add Certificate, comme indiqué dans l'image.

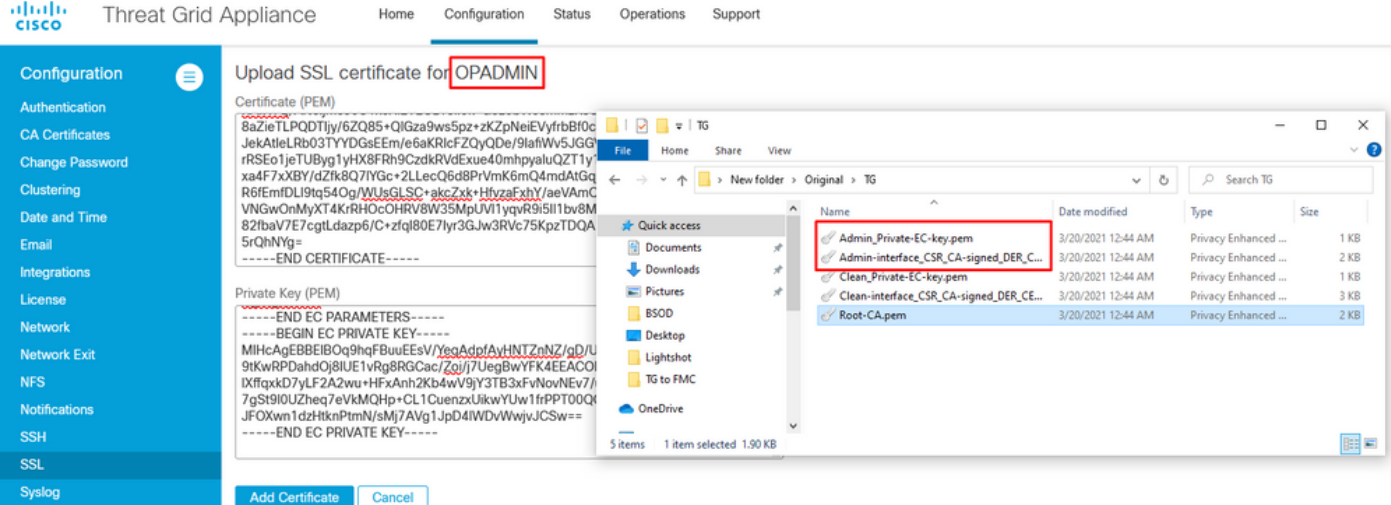

### Télécharger le certificat vers FMC

Afin de télécharger le certificat sur le FMC, accédez à AMP > Connexions d'analyse dynamique > Ajouter une nouvelle connexion, puis renseignez les informations requises.

Name : Tout nom à identifier.

Hôte : Nom de domaine complet (FQDN) de l'interface propre tel que défini lors de la génération du CSR pour l'interface propre

Certificat: Certificat combiné de ROOT\_CA et interface\_no-chariot propre.

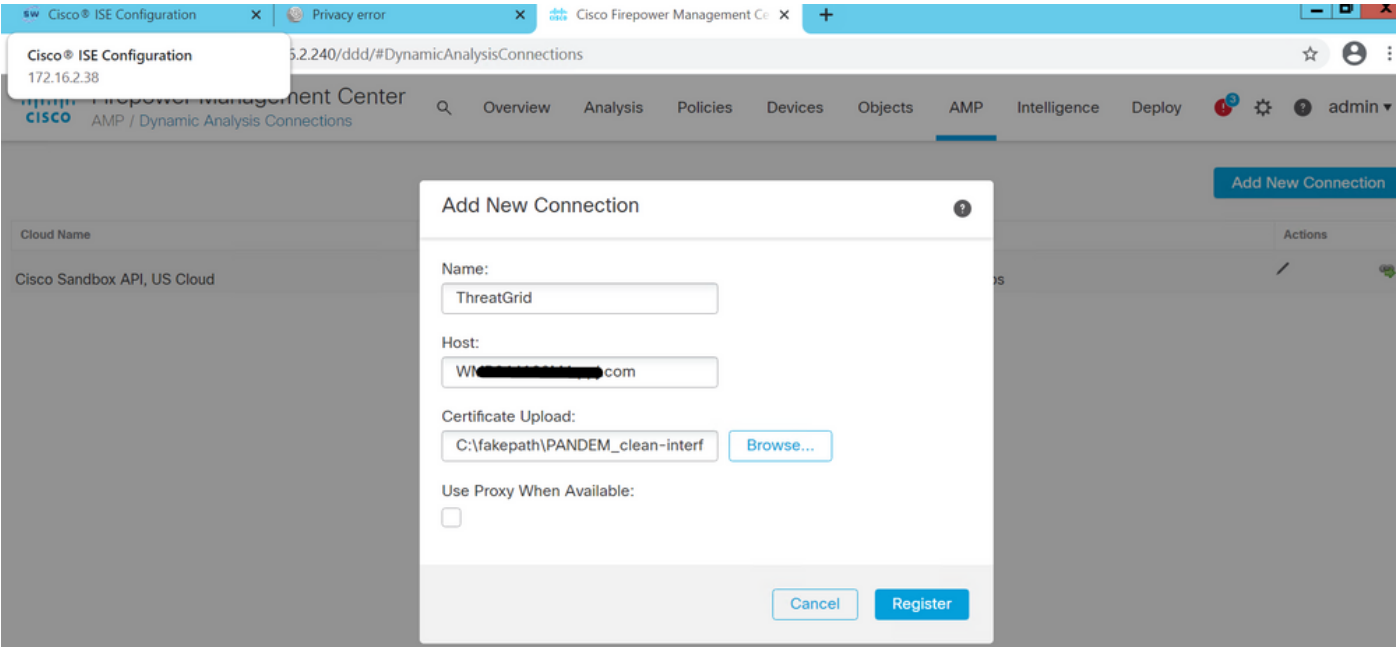

Une fois la nouvelle connexion enregistrée, une fenêtre contextuelle s'affiche, cliquez sur le bouton Oui.

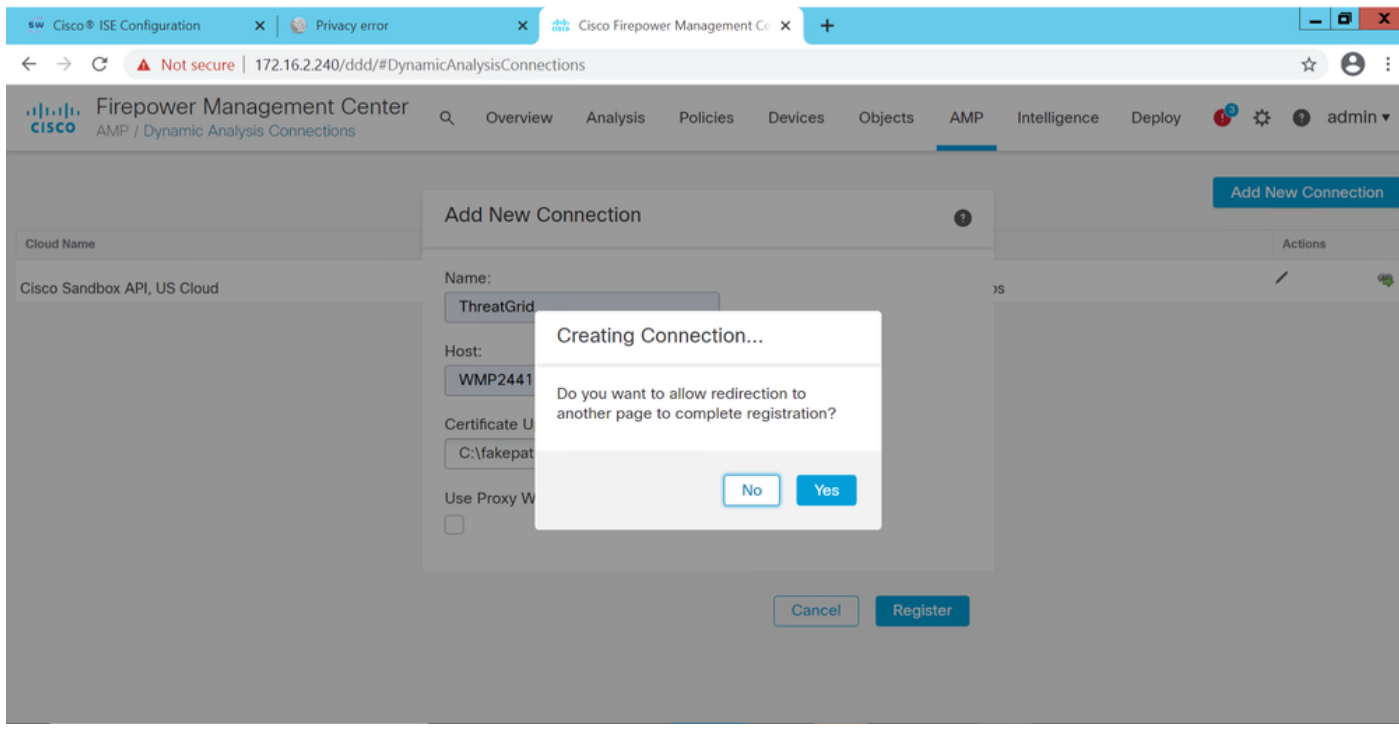

La page est redirigée vers l'interface TG Clean et l'invite de connexion, comme illustré dans les images.

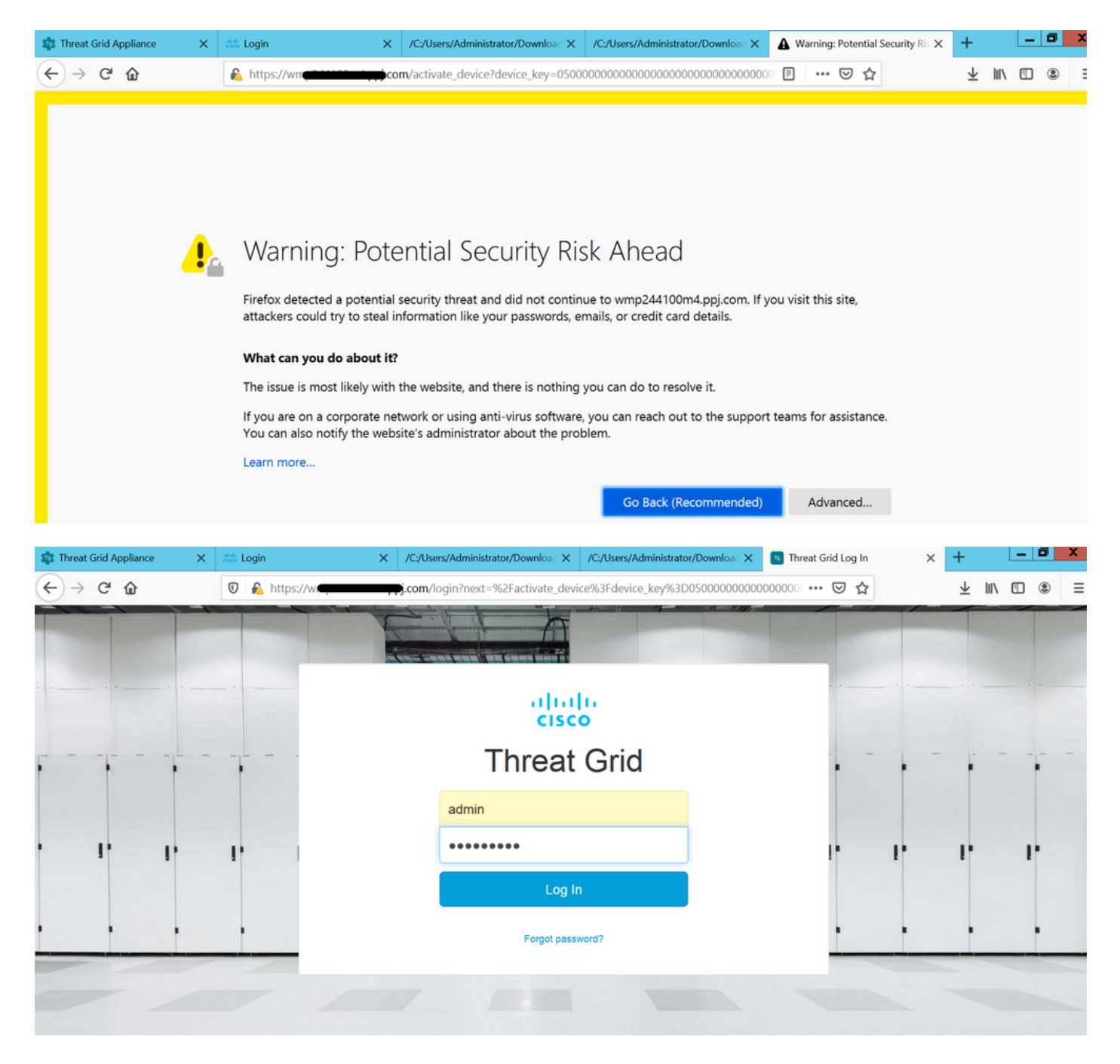

Acceptez le CLUF.

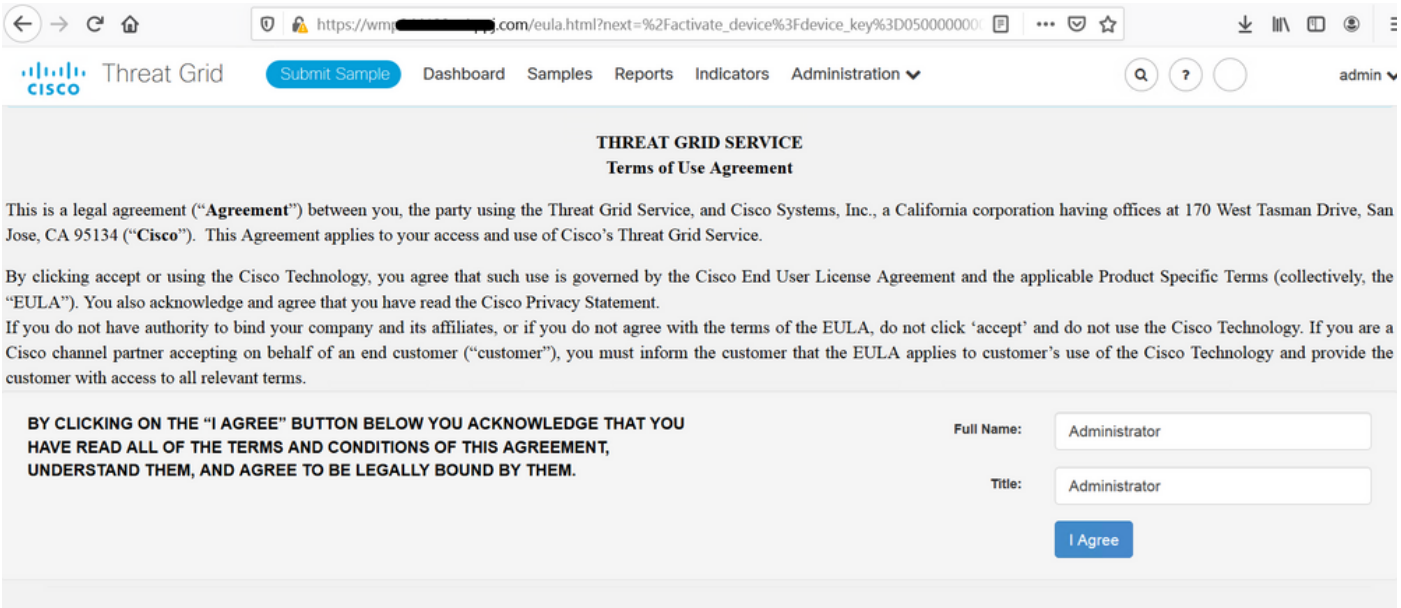

L'intégration réussie affiche un périphérique actif, comme l'illustre l'image.

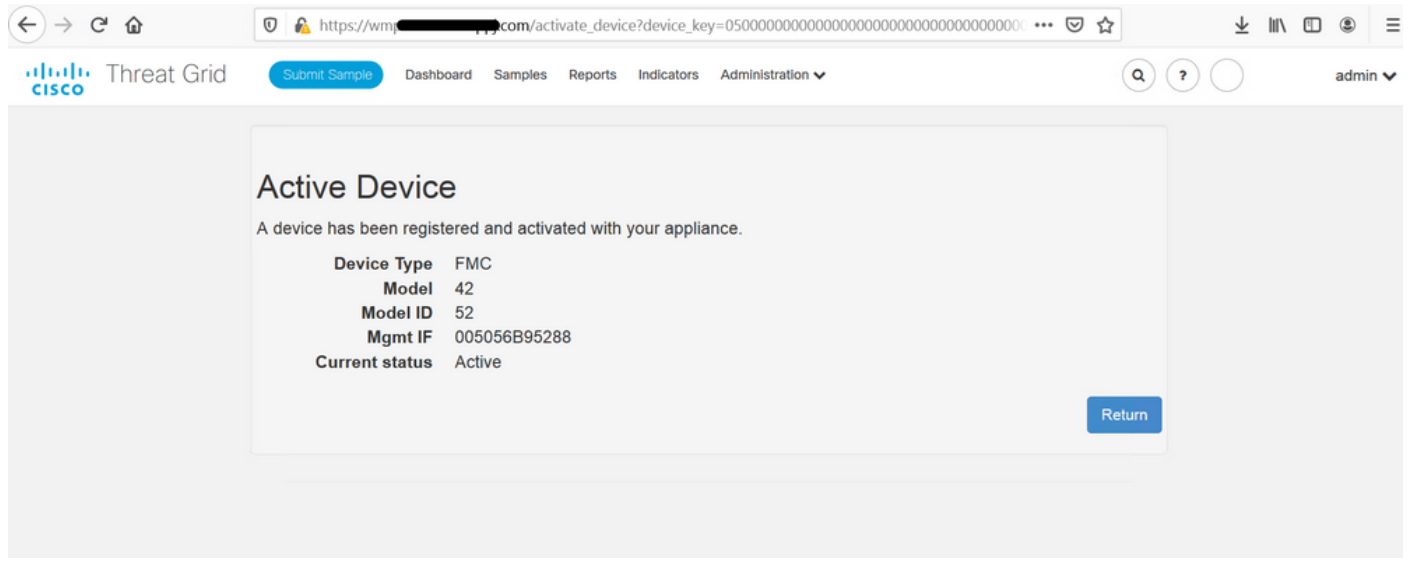

### Cliquez sur Retour, revenez à FMC avec intégration TG réussie, comme illustré dans l'image.

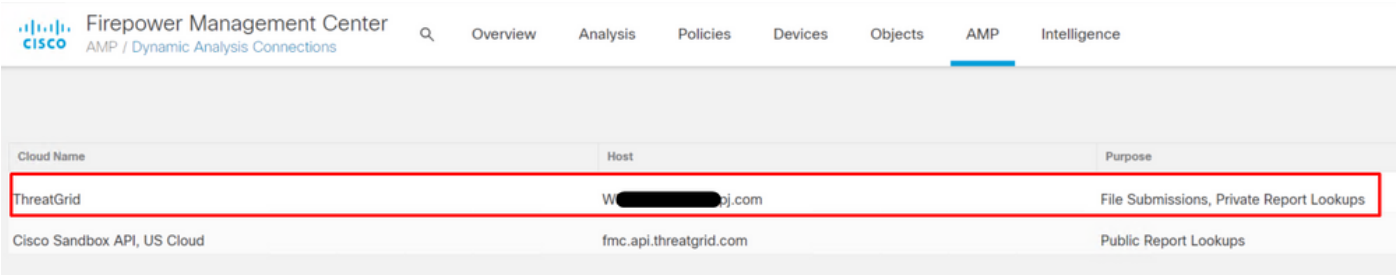

# Informations connexes

- Guide de configuration de Firepower Management Center, version 6.6
- [Support et documentation techniques Cisco Systems](https://www.cisco.com/c/fr_ca/support/index.html)